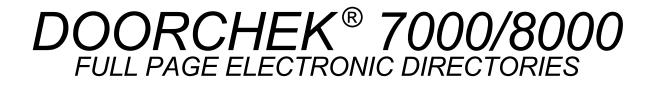

**INSTALLATION & PROGRAMMING MANUAL** 

ES&P VENTURES CORP.

Engineering Services & Products

# INSTALLATION MANUAL DOORCHEK 7000 Series ELECTRONIC DIRECTORIES

# **TABLE OF CONTENTS**

### Page

| 1.0 | Installation & Operation                | 3  |
|-----|-----------------------------------------|----|
| 2.0 | System Programming with keyboard        |    |
| 2.1 | Name Entry                              | 5  |
| 2.2 | Name Deletion                           | 6  |
| 2.3 | Sorting                                 | 7  |
| 2.4 | Font/Screen Selection                   | 8  |
| 2.5 | Welcome Message                         | 9  |
| 2.6 | Delete All                              | 10 |
| 2.7 | View Names                              | 11 |
| 2.8 | Save & Exit                             | 11 |
| 3.0 | System Programming with PC (RS232 Port) | 12 |

## **APPENDICES**

- System Wiring Diagram, LCD Models System Wiring Diagram, EL Models A.
- B.
- Remote PC Link to RS232 Port C.
- System Warranty D.

# SYSTEM FEATURES

- ♦ 1000 Name capacity.
- ♦ 20 lines per page.
- ♦ 25 characters per name field and 4 digits per code.
- Upper and lower case fonts.
- ♦ 26 Pt. font size.
- Slim or bold font selection.
- Reverse screen option.
- Auto sorting by name or code.
- Customised welcome message.
- Uses standard IBM PC/XT style keyboard for local programming.
- RS-232 port (DE9) for PC link (Windows).
- Optional short haul modems to extend link (5km max.).

# 1.0 INSTALLATION & OPERATION

### Refer to System Wiring Diagram.

Use 16VAC/40VA class 2 transformer. Some models requires two transformers. Make sure cabinet is grounded. Follow all local wiring and safety codes.

After powering up the system, the factory welcome message (see section 2.5) will be displayed. At this stage there is no programmed information. Note that the welcome message will reverse its image every 30 seconds. This is done to achieve uniform utilisation of the screen pixels in order to prolong the screen life.

Keep the enclosure door half open by attaching the string. Plug in the IBM PC/XT keyboard into the keyboard connector.

Important Notice: We recommend to disconnect power prior to plugging-in the keyboard. Inserting the keyboard with power on may cause the system to malfunction. If this occurs, resetting the power will restore normal operation.

Press the F1 function key for the EDIT menu. Follow the on-screen instructions, or refer to System Programming in section 2. You have the option to view information, save and exit, or exit without saving. If you are entering large amounts of information, it is recommended to save it periodically in case there is temporary power failure.

After programming is complete, simply disconnect the keyboard and lock the cabinet. The system is now ready. The user just presses the up/down keys to move to the next or previous page. The welcome message will be replaced by the first page of the programmed list, on the initial pressing of the DOWN key. The welcome message will return automatically if no key was pressed in the last 60 seconds.

# WARNING !

The display screen generates potentially dangerous voltages capable of causing personal injury. Do not touch the screen electronics during operation.

## 2.0 SYSTEM PROGRAMMING WITH KEYBOARD

Programming is accomplished using a standard IBM PC/XT style keyboard. When entering long lists of information, it is recommended to do the initial programming, prior to installation, in the convenience of your office or home.

All you have to do is plug-in the keyboard (while power is off), power up, and press function key F1. The on-screen menu, shown in Figure 1, will be displayed and will guide you step by step through any required programming task. For further assistance, please refer to the proper section in the manual.

|      | EDIT SCREEN              |
|------|--------------------------|
|      |                          |
|      |                          |
|      |                          |
|      |                          |
|      |                          |
|      |                          |
| Sele | ect a function from menu |
|      |                          |
| F1   | MENU                     |
| F2   | Enter Name               |
| F3   | Delete Name              |
| F4   | Sort                     |
| F5   | Font Select              |
| F6   | Welcome Message          |
| F7   | Delete All               |
| F8   |                          |
| F9   | View Names               |
| F10  | Save & Exit              |

# 2.1 Name Entry

Plug in the keyboard, and press function key F1. The on-screen menu (see fig. 1.) will be displayed. <u>Press function key F2</u>, the screen will change as shown in Figure 2. Type the desired name. You can use the ESC key or Backspace to correct mistakes. For capital letters use the Shift key in conjunction with the letter. Press ENTER to accept the name. The on-screen message will change to "Type Code, then ENTER or ESC". Type the code and press ENTER. You can enter any code length from 1 to 4 digits or a mix. If code is not required, simply press ENTER again and type the next name. You have the choice to view, sort, save, etc. Please refer to the proper section in manual.

|      | EDIT SCREEN               |
|------|---------------------------|
|      |                           |
|      |                           |
| NAME | C                         |
|      |                           |
|      |                           |
|      |                           |
| Type | e Name, then ENTER or ESC |
|      | ·                         |
| F1   | MENU                      |
| F2   | Enter Name                |
| F3   | Delete Name               |
| F4   | Sort                      |
| F5   | Font Select               |
| F6   | Welcome Message           |
| F7   | Delete All                |
| F8   |                           |
| F9   | View Names                |
| F10  | Save & Exit               |

Plug in the keyboard, and press function key F1. The on-screen menu (see fig. 1.) will be displayed. <u>Press function key F3</u>, the screen will convert to what is shown in Fig. 3. Bring the desired name to the flashing location and press the Delete key. To align the proper name to the flashing location you can use the Arrow keys and the Pg Up/Dn keys. You can delete additional names by repeating this process. When finished, the names should be SORTED again to eliminate blank lines, then Save & Exit. Please refer to the proper section in the manual.

| EDIT SCREEN                                                                                                    |  |  |
|----------------------------------------------------------------------------------------------------|--|--|
| Adams, B                                                                                                    |  |  |
| Use Pg Up Dn, Arrows then Del                                                                                                    |  |  |
| F1 MENU<br>F2 Enter Name<br>F3 Delete Name<br>F4 Sort<br>F5 Font Select<br>F6 Welcome Message<br>F7 Delete All<br>F8<br>F9 View Names |  |  |
| F10 Save & Exit                                                                                                    |  |  |

Plug in the keyboard, and press function key F1. The on-screen menu (see fig. 1.) will be displayed. <u>Press function key F4</u>, the screen will convert to what is shown in Fig. 4. The information can be sorted in alphabetical order by pressing the digit 1 key or by the code numerical value if the digit 2 key is pressed. Pressing the digit 3 key will maintain the same order of entry but will eliminate all blank lines. You have the option to View or Save & Exit. Please refer to the proper section in the manual.

|      | EDIT SCREEN             |
|------|-------------------------|
|      |                         |
|      |                         |
|      |                         |
|      |                         |
|      |                         |
| 1.by | v Name 2.by Code 3.None |
|      |                         |
| F1   | MENU                    |
| F2   | Enter Name              |
| F3   | Delete Name             |
| F4   | Sort                    |
| F5   | Font Select             |
| F6   | Welcome Message         |
| F7   | Delete All              |
| F8   |                         |
| F9   | View Names              |
| F10  | Save & Exit             |

Plug in the keyboard, and press function key F1. The on-screen menu (see fig. 1.) will be displayed. Press function key F5, the screen will convert to what is shown in Fig. 5. You have the option to select four different font styles. Bold or slim and normal or reverse image screen. The display will instantaneously convert to the selected style upon pressing the proper digit key. Note that the welcome message will reverse its image every 30 seconds, but the selected style will always be displayed upon using the directory (not the keyboard) up/down keys. Save & Exit. Please refer to the proper section in the manual.

|                      | EDIT SCREEN               |
|----------------------|---------------------------|
|                      |                           |
|                      |                           |
|                      |                           |
|                      |                           |
|                      |                           |
| <br>1 ក <sup>-</sup> | ine Reverse 2.Fine Normal |
|                      | old Reverse 4.Bold Normal |
|                      |                           |
| F1                   | MENU                      |
| F2                   | Enter Name                |
| F3                   | Delete Name               |
| F4                   | Sort                      |
| F5                   | Font Select               |
| Fб                   | Welcome Message           |
| F7                   | Delete All                |
| F8                   |                           |
| F9                   | View Names                |
| F10                  | Save & Exit               |

FIGURE 5. FONT SELECTION

Plug in the keyboard, and press function key F1. The on-screen menu (see fig. 1.) will be displayed. <u>Press function key F6</u>, the screen will display the existing welcome message. The factory message (when system is initially powered) is shown in Fig. 6. You can now modify or enter a new message. Use the arrows keys to relocate the cursor as well as the backspace and delete keys. For capital letters use the Shift key in conjunction with the letter key. The Welcome Message size is 18 lines of 30 characters each. The bottom 2 lines are fixed. Save & Exit. Please refer to the proper section in the manual.

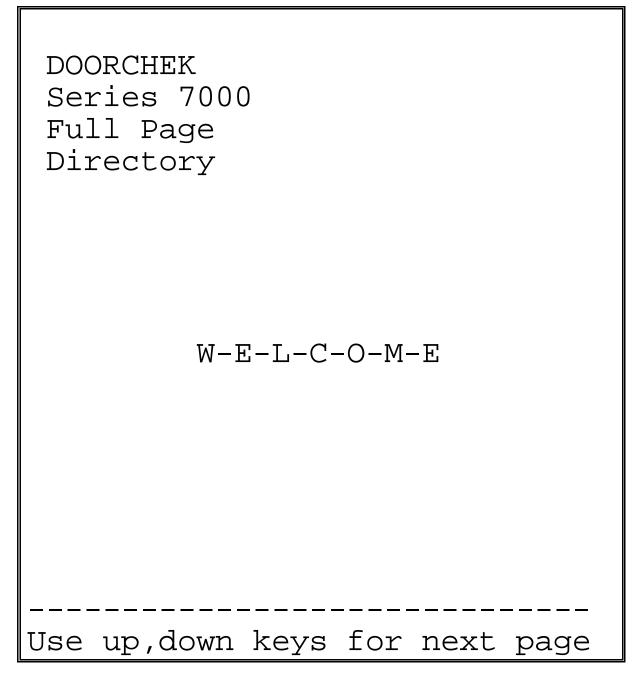

FIGURE 6. WELCOME MESSAGE ENTRY

# 2.6 Delete All

Plug in the keyboard, and press function key F1. The on-screen menu (see fig. 1.) will be displayed. <u>Press function key F7</u>, the screen will convert to what is shown in Fig. 7. If you type y, all names will be deleted, and the initial factory message will be reinstated (you still need to save & exit). If you pressed function key F7 by mistake type n, and you will be returned to the help screen. Note that even in the case where you have deleted all, you can still retain the original information by exiting without saving. Please refer to the proper section in the manual.

|     | EDIT SCREEN           |
|-----|-----------------------|
|     |                       |
|     |                       |
|     |                       |
|     |                       |
| Are | you Sure? type y or n |
| F1  | MENU                  |
| F2  | Enter Name            |
| F3  | Delete Name           |
| F4  | Sort                  |
|     | Font Select           |
| Fб  | Welcome Message       |
| F7  | Delete All            |
| F8  |                       |
| F9  | View Names            |
| F10 | Save & Exit           |

FIGURE 7. DELETE ALL

#### 2.7 View Names

While in programming mode, pressing function key F9, will enable the programmer to view the names as will be seen later by the user. This feature speeds up and simplifies programming. Prior to Save & Exit the programmer can first confirm the integrity of the newly programmed information.

### 2.8 Save & Exit

It is recommended to view any modifications (by pressing function key F9), prior to Save & Exit, to insure that modifications or new additional information is correct. Of course, if you decide to abandon all changes and Exit without saving, all changes will be lost and therefore viewing will not be necessary.

To Save & Exit, press function key F10. The screen will display the message:

"Edits may be lost if not saved Save? type y or n "

At this point you can abandon all the changes by pressing the 'n' key (such as when you are simply demonstrating to someone how to perform directory programming). Most likely, you will use this function after entering or deleting a name or entering new a welcome message. In this case press the 'y' key in order to save the modified information. After pressing the 'y' or 'n' key, the screen will revert back to the welcome message. Simply unplug the keyboard and lock the cabinet. The directory is now ready to be used.

#### 3.0 SYSTEM PROGRAMMING WITH PC (RS232 PORT)

This manual section will not describe in detail the programming steps, since the Windows based software is menu-driven and user-friendly. Font selection can not be done remotely (only by using a keyboard locally), in order to prevent accidental wrong selection while at remote location.

The advantages in using the Upload/Download option for programming and updating the directory are:

1. <u>Convenience in programming</u>. The user can enter/update all the information at the convenience of the office.

2. <u>Maintaining a Backup</u>. A Backup copy of the directory information should always be kept, for quick functionality restoration, in the event of equipment failure or user error.

For long distance (over 50 Ft. to 5 km) links, additional hardware (See Appendix C) is required. For distances up to 50 Ft. a direct link of 3 wires (pins 2,3,5 of the DE9) is sufficient. Obviously, the optional management software is required for any Upload/Download task. The user should have a basic PC equipped with Windows 95,98 operating system (if required a DOS version is available as well) as well as RS232 Serial Port.

Another convenient method for programming, if a direct link to a PC is undesirable, is using a LAP-TOP. To interface the LAP-TOP to the directory, a Monitor Extension Cable (DE9 9 pins, female to male) is required. This method provides the user with the advantage of convenience while confirming visually the on-site result.

The serial link operates at 2400 baud which translates to approximately 400 names per minute (Upload or Download).

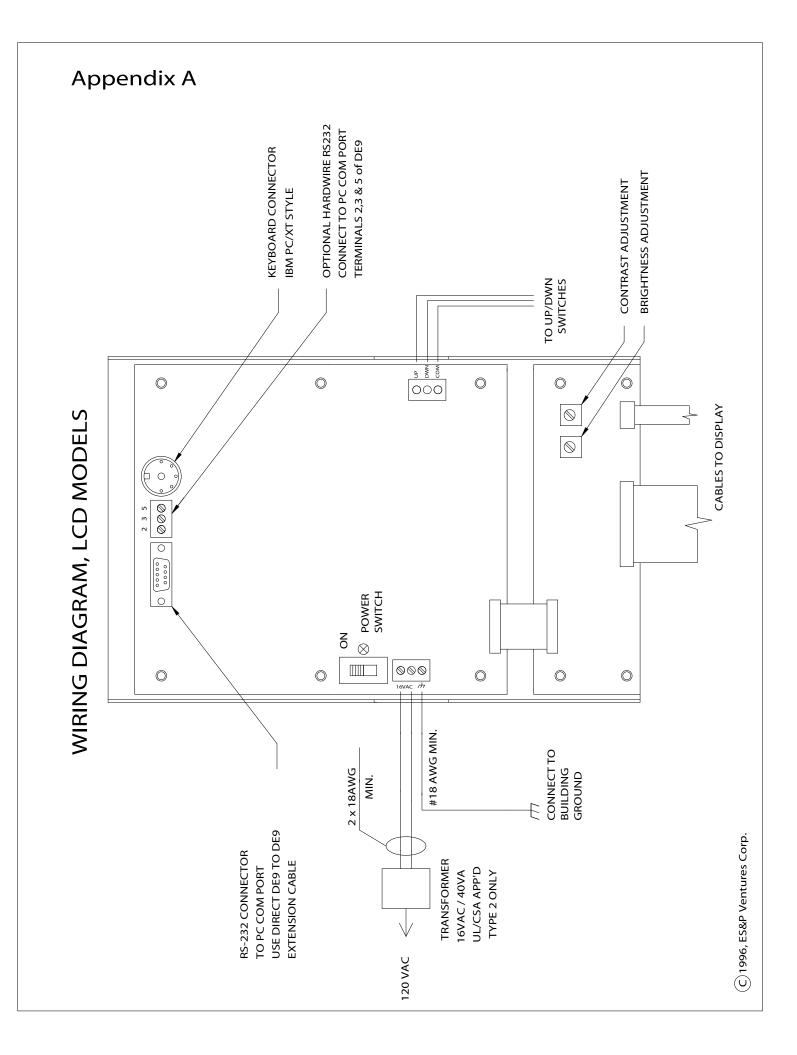

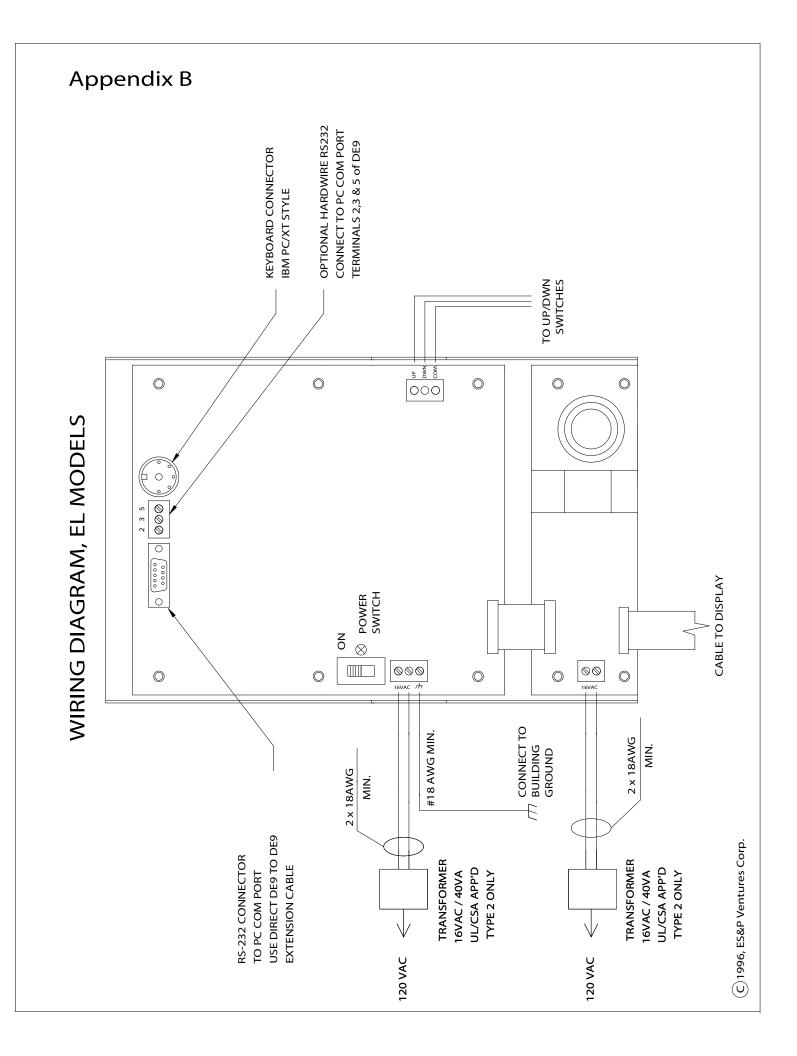

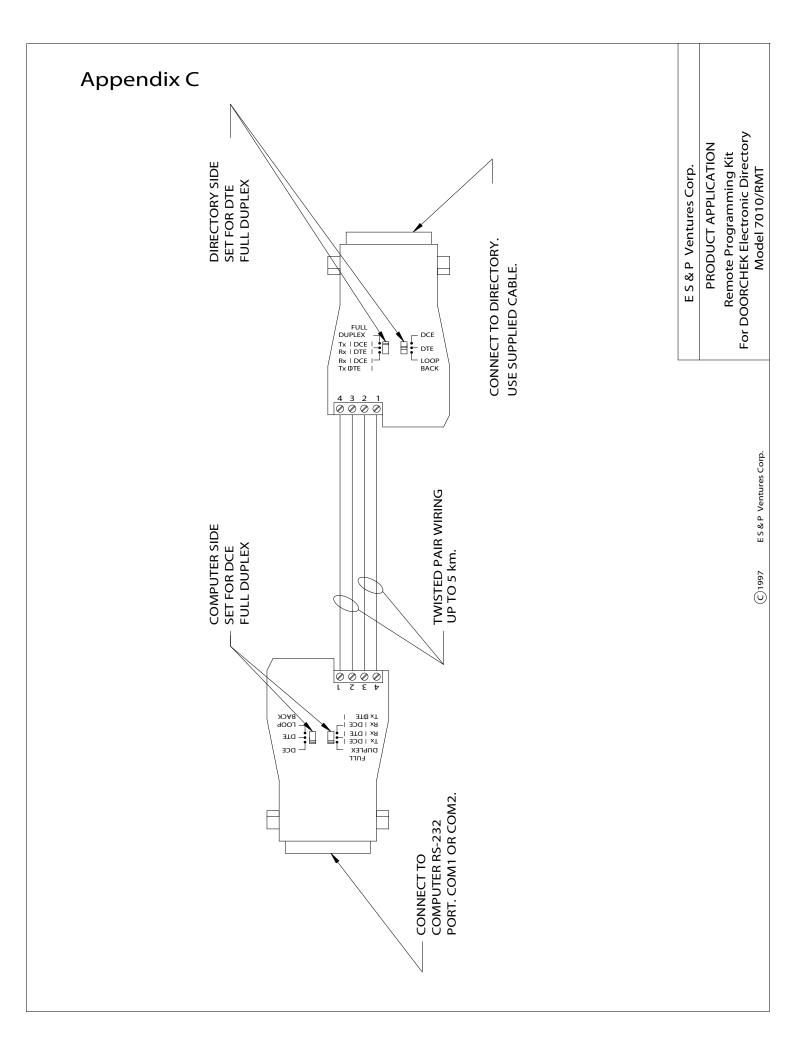

APPENDIX D System Warranty

#### SYSTEM WARRANTY

Equipment manufactured by ES&P is warranted to be free of defects in material and workmanship for a period of one (1) year from the original shipment date. ES&P will, at its option, repair or replace any equipment which it determines to be defective in material or workmanship. Equipment thought to be defective is to be shipped freight prepaid to ES&P, ES&P will prepay return freight. ES&P shall not be responsible to repair or replace equipment which has been abused, incorrectly installed, repaired by others, altered or otherwise misused or damaged in any way. Unless previously contracted by ES&P, ES&P will not assume responsibility for determining the defective or operative status at the point of installation, and will not assume liability beyond the repair or replacement of the product at our factory or authorized service centre.